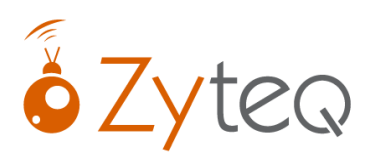

## Auditory Scanning – Mind Express 4 – Mobi 2

Auditory scanning with a private speaker can be set-up in Mind Express on a Mobi 2. This means that a smaller speaker (eg. pillow speaker or earpiece) is connected to the headphones jack for the person to hear auditory prompts whilst the selected keys are still broadcast through the main speakers on the Mobi 2.

To set up private auditory scanning on the Mobi 2 this feature first needs to be turned ON.

1. To turn ON auditory scanning first select **Tools** from the top menu bar. Then select **Add-ons….** 

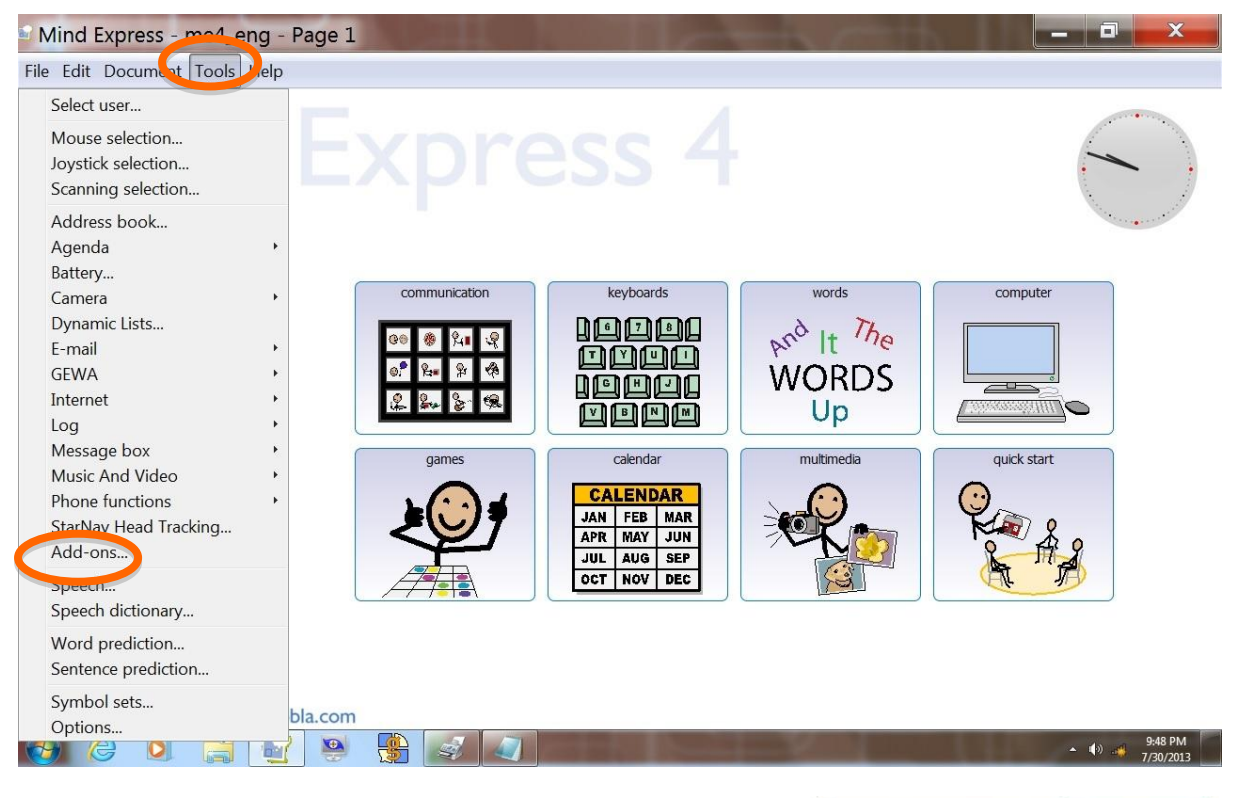

2. Scroll through the list until you reach Mobi2:1.1.0.1228 and make sure the tick box next to it is selected. Select OK once selected.

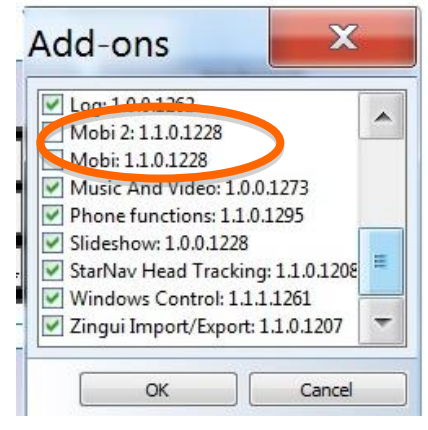

**ZYTEQ pty ltd** PO Box 190South Melbourne Victoria 3205

Ph: 03 9696 2944 Fax: 03 9696 1755 Freecall: 1800 818 353

Email: info@zyteq.com.au Website: www.zyteq.com.au A.B.N. 81132 895 268

*\_\_\_\_\_\_\_\_\_\_\_\_\_\_\_\_\_\_\_\_\_\_\_\_\_\_\_\_\_\_\_\_\_\_\_\_\_\_\_\_\_\_\_\_\_\_\_\_\_\_\_\_\_\_\_\_\_\_*

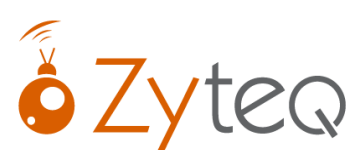

3. Once the Mobi2 tools are turned on you can set up auditory scanning in the Scanning Selection settings. Click on the **Tools** menu and select **Scanning Selection…**

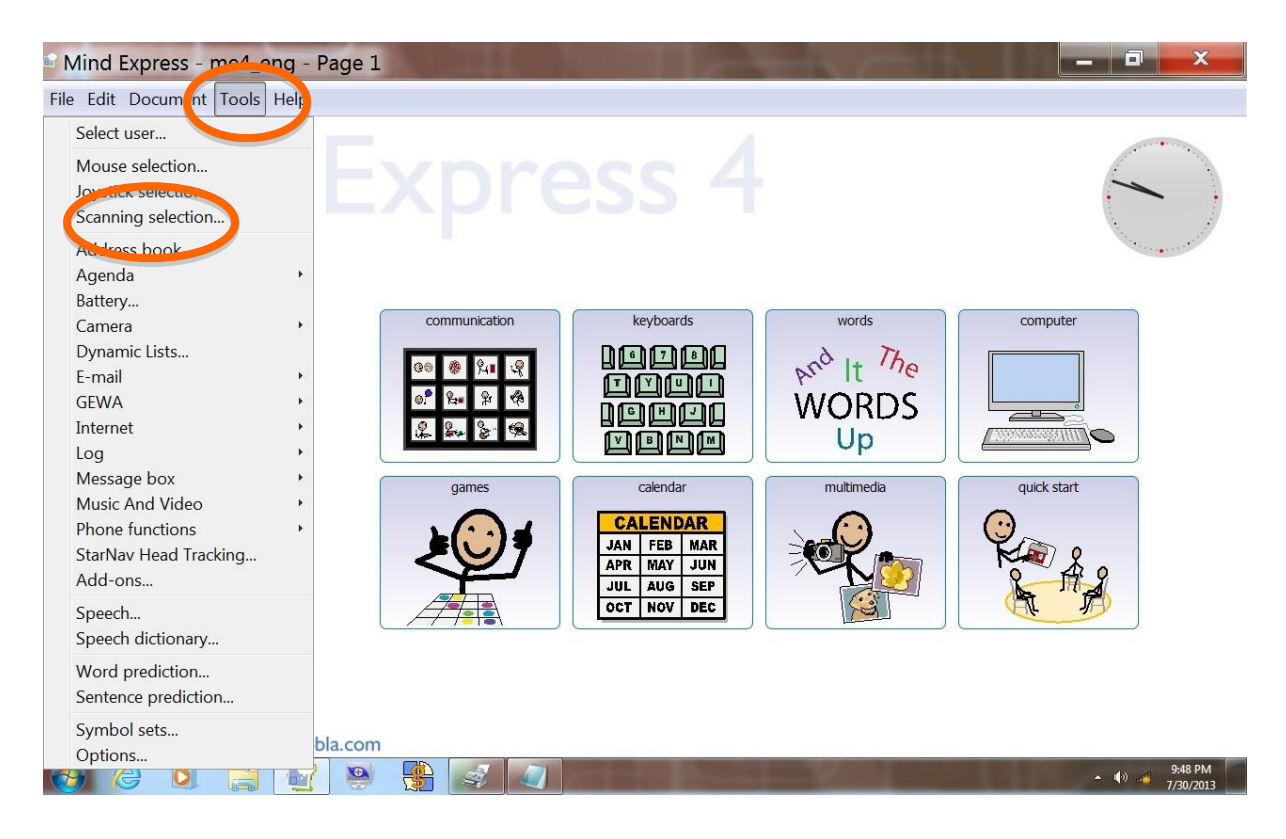

4. Tick the **Auditory Scanning** option and in the Channel drop down menu choose **Headphones**.

In these options you can also set up a different voice for auditory scanning if desired by clicking on the **Voice button** and choosing the required voice.

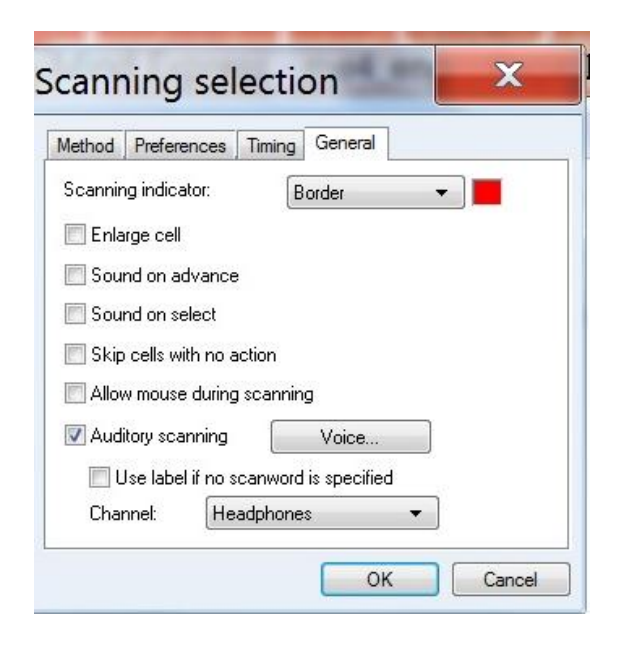

**ZYTEQ pty ltd** PO Box 190South Melbourne Victoria 3205

Ph: 03 9696 2944 Fax: 03 9696 1755 Freecall: 1800 818 353

Email: info@zyteq.com.au Website: www.zyteq.com.au A.B.N. 81132 895 268

*\_\_\_\_\_\_\_\_\_\_\_\_\_\_\_\_\_\_\_\_\_\_\_\_\_\_\_\_\_\_\_\_\_\_\_\_\_\_\_\_\_\_\_\_\_\_\_\_\_\_\_\_\_\_\_\_\_\_*